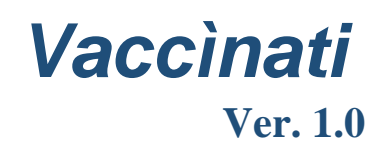

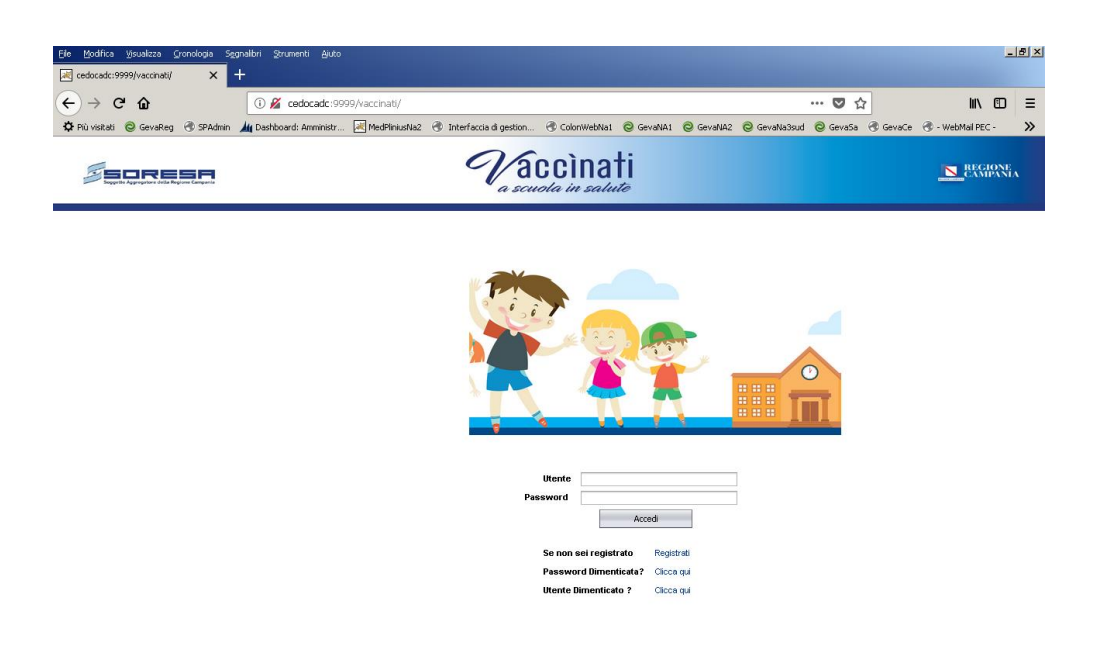

Applicazione del Decreto-legge n. 73 del 7 giugno 2017 pubblicato in G.U. n. 130 del 7/6/2017 *Linee Guida Utente*

**Aprile 2018**

## Introduzione

Questo documento rappresenta le linee guida in merito alla trasmissione/ricezione delle informazioni riguardanti gli obblighi delle vaccinazioni in ambito scolastico così come previsto dal Decreto-legge n. 73 del 7 giugno 2017 pubblicato in G.U. n. 130 del 7/6/2017 (con cui si stabilisce quali vaccinazioni sono obbligatorie per i minori di età compresa fra zero e diciassette anni)

I punti fondamentali che saranno oggetto di "focus" specifico sono i seguenti:

- $\checkmark$  Registrazione Utente
- $\checkmark$  Trasmissione/ricezione elenco alunni
- $\checkmark$  Controlli formali dati inviati
- $\checkmark$  Verifica stato vaccinale

# 1. Funzionalità

Di seguito sono esplicitate le funzioni sviluppate richiamabili dal Menu Principale.

## Funzionalità previste

- $\checkmark$  Upload file: caricamento del file elenco scuola (su modello prestabilito)
- $\checkmark$  Visualizza File: visualizzazione dello "stato" del file inviato
- $\checkmark$  Download modelli: modelli (in formato csv; xls) da compilare e tassativamente utilizzare
- $\checkmark$  Cambio Password: utilizzare password superiore ai 7 caratteri (Maiusc + minusc + numero)

### 1.1. Registrazione utente

Dopo aver ricercato l'URL (indirizzo) sulla barra ricerca di un qualsiasi Browser (I.E; Crhome; Firefox; Opera) [http://vaccinati.soresa.it,](http://vaccinati.soresa.it/) apparirà la seguente pagina:

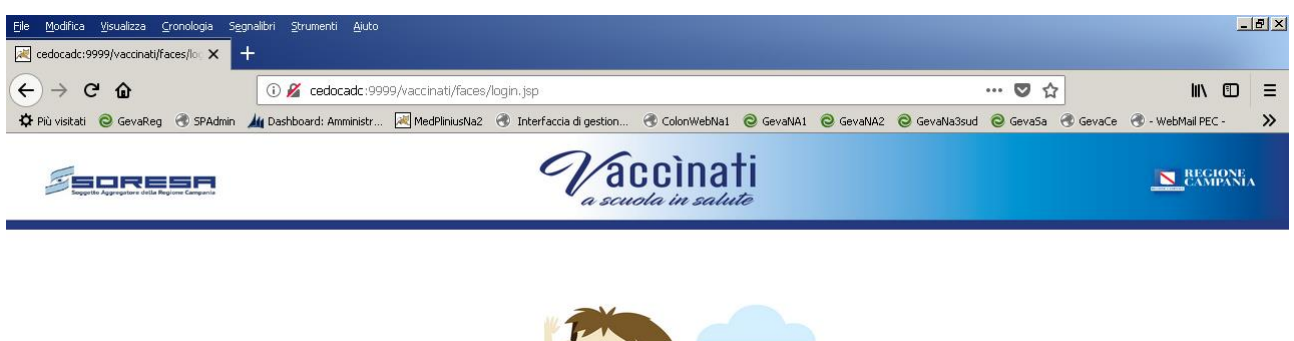

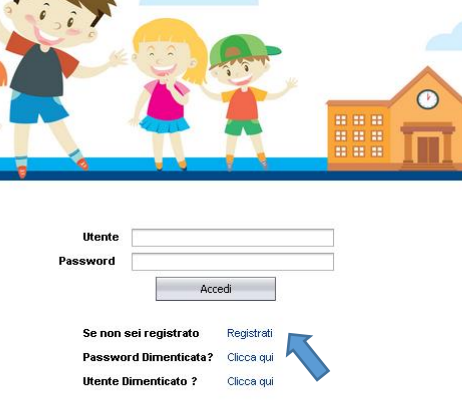

*Fig. 1 – Vaccìnati* Nei campi Utente e Password, dovranno essere inserite le credenziali utente.

Per ottenere le credenziali utente, cliccare su Registrati

Apparirà la seguente schermata:

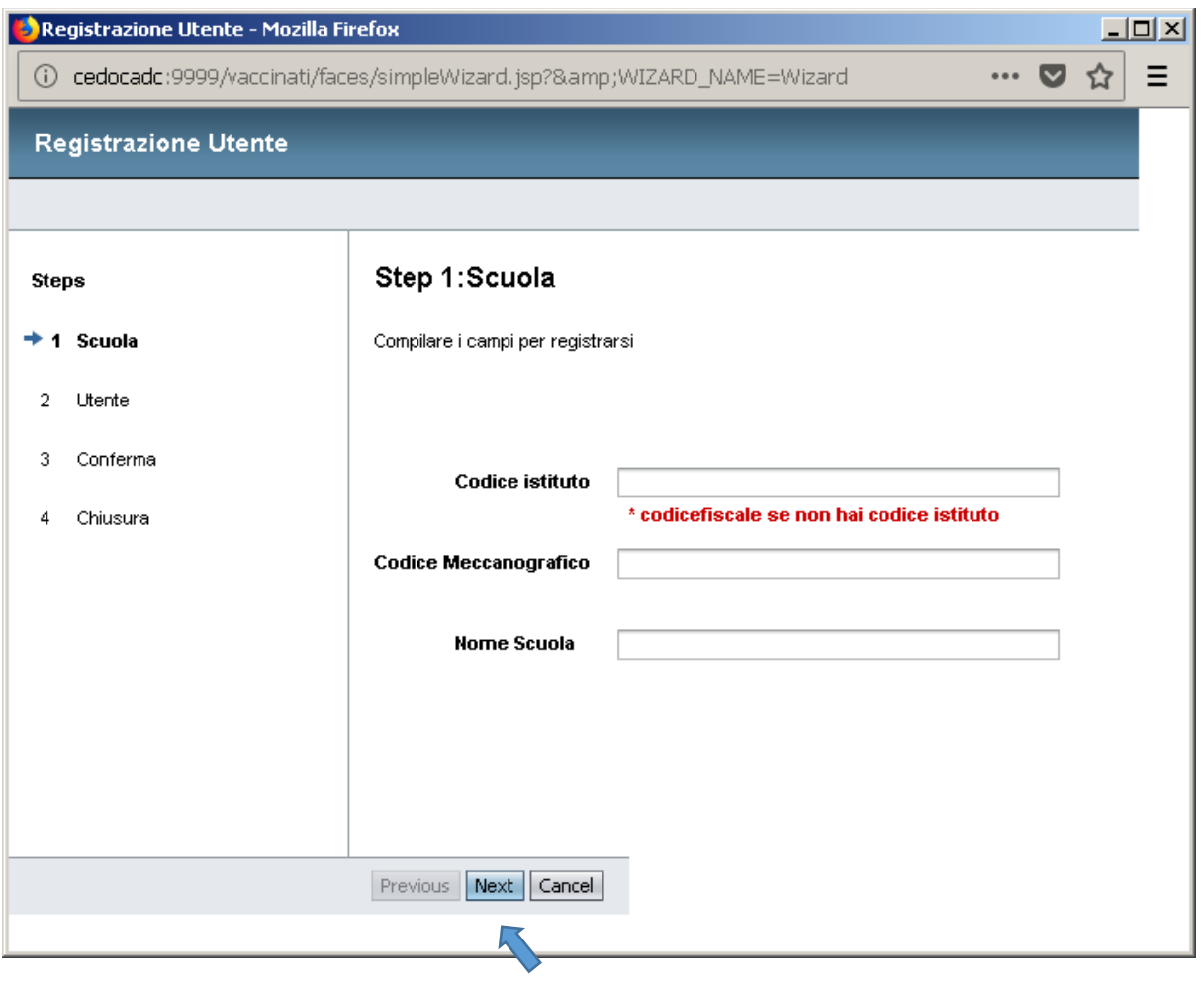

*Fig. 2 – Form registrazione Utente.*

La registrazione (Step 1) utente può avvenire in due modalità:

- 1. Per Istituto comprensivo
- 2. Per singolo plesso

Nel caso si voglia effettuare la registrazione per Istituto comprensivo, il campo Codice Istituto è obbligatorio. (Qualora non si fosse in possesso di codice Istituto, inserire il Codice fiscale della struttura)

N.B. cliccando all'interno del campo, sarà visualizzata la lista di tutti i codici Meccanografici relativi agli istituti.

Il campo Nome scuola è "auto-compilante", ossia basta iniziare la scrittura che il sistema propone la restante parte.

Qualora il codice meccanografico richiesto (o analogamente il nome della scuola) non risulti presente nell'elenco, si prega di contattare il Servizio di Help Desk al numero **081-19287386** tutti i giorni feriali dal Lunedì al Venerdì, dalle ore 08:30 alle ore 15:00

Cliccare su Next per la pagina successiva (Step 2), apparirà la seguente Form:

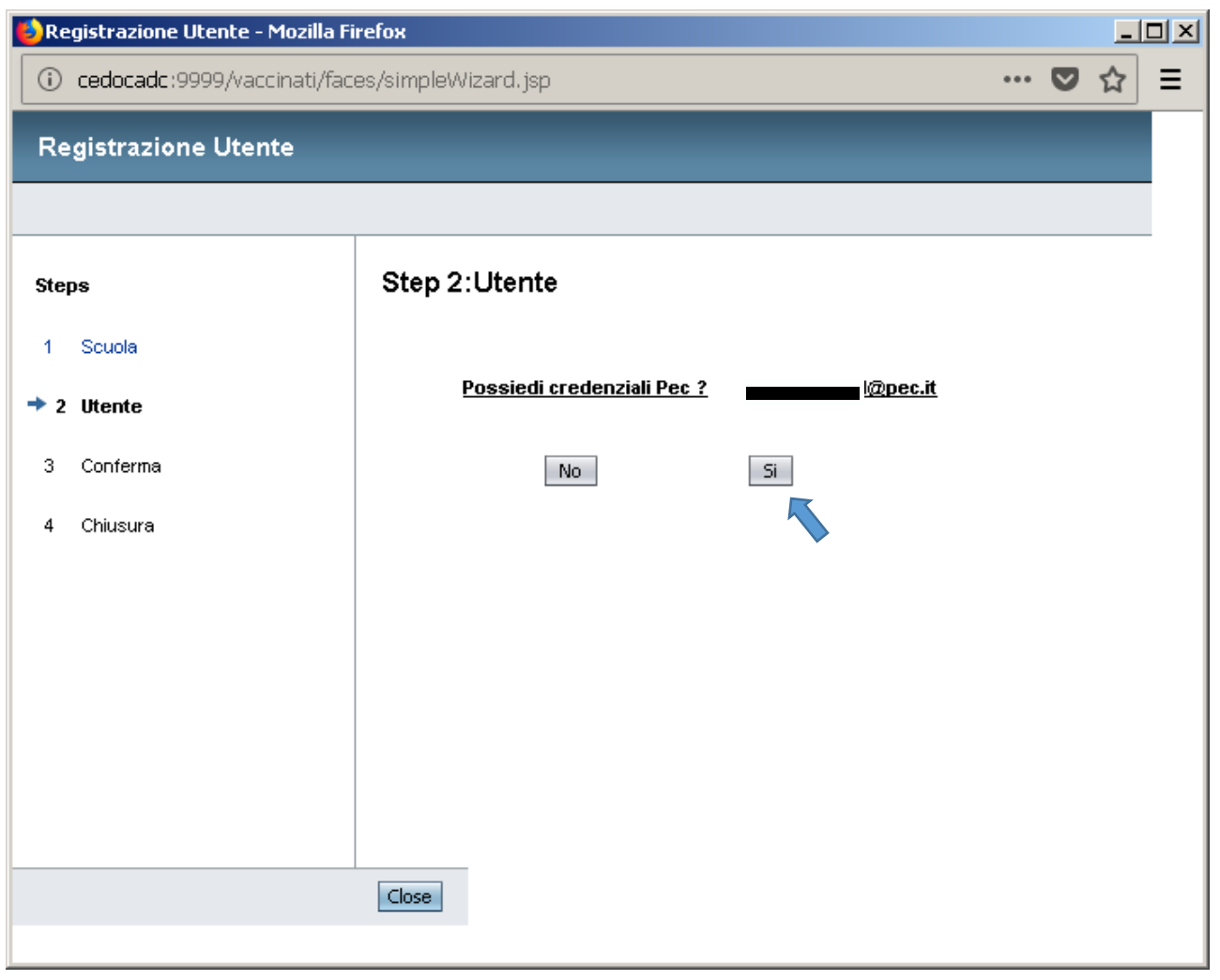

*Fig. 3 – Step2: Utente.*

Vengono richieste informazioni circa le credenziali PEC dell'Istituto comprensivo/Plesso.

Qualora si clicchi sulla casella NO il sistema risponderà chiedendo di contattare l'Help Desk.

In caso affermativo (SI) il sistema proporrà la seguente Form di creazione utente:

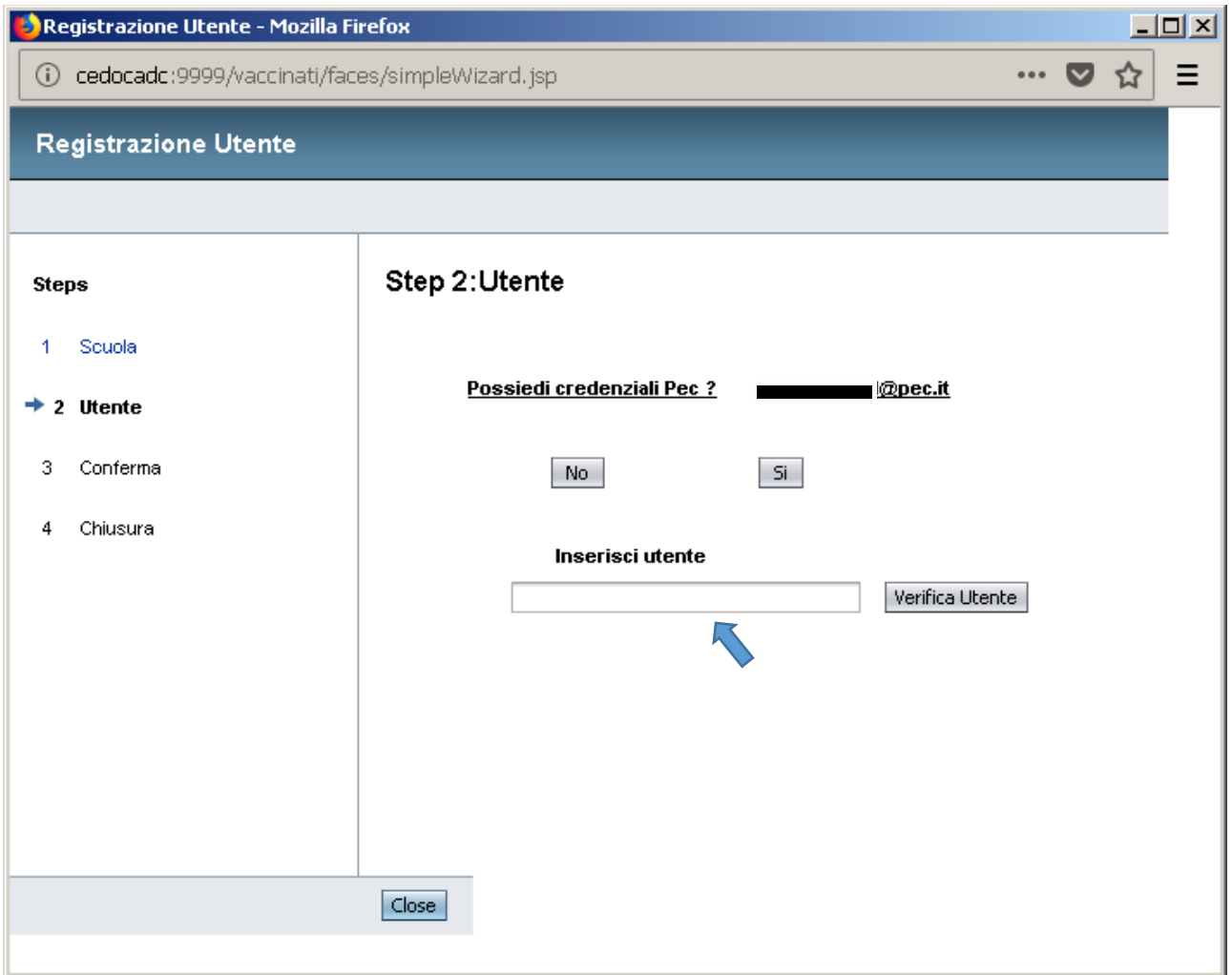

*Fig. 3 – Step2: Utente. – creazione credenziali*

Nel campo Inserisci Utente, inserire un nome utente a propria scelta, che diventerà quello scelto per autenticarsi sul portale vaccinati.soresa.it

Cliccando sul tasto Verifica utente, il sistema verifica l'esistenza o meno di un utente già presente, come mostrato in figura seguente.

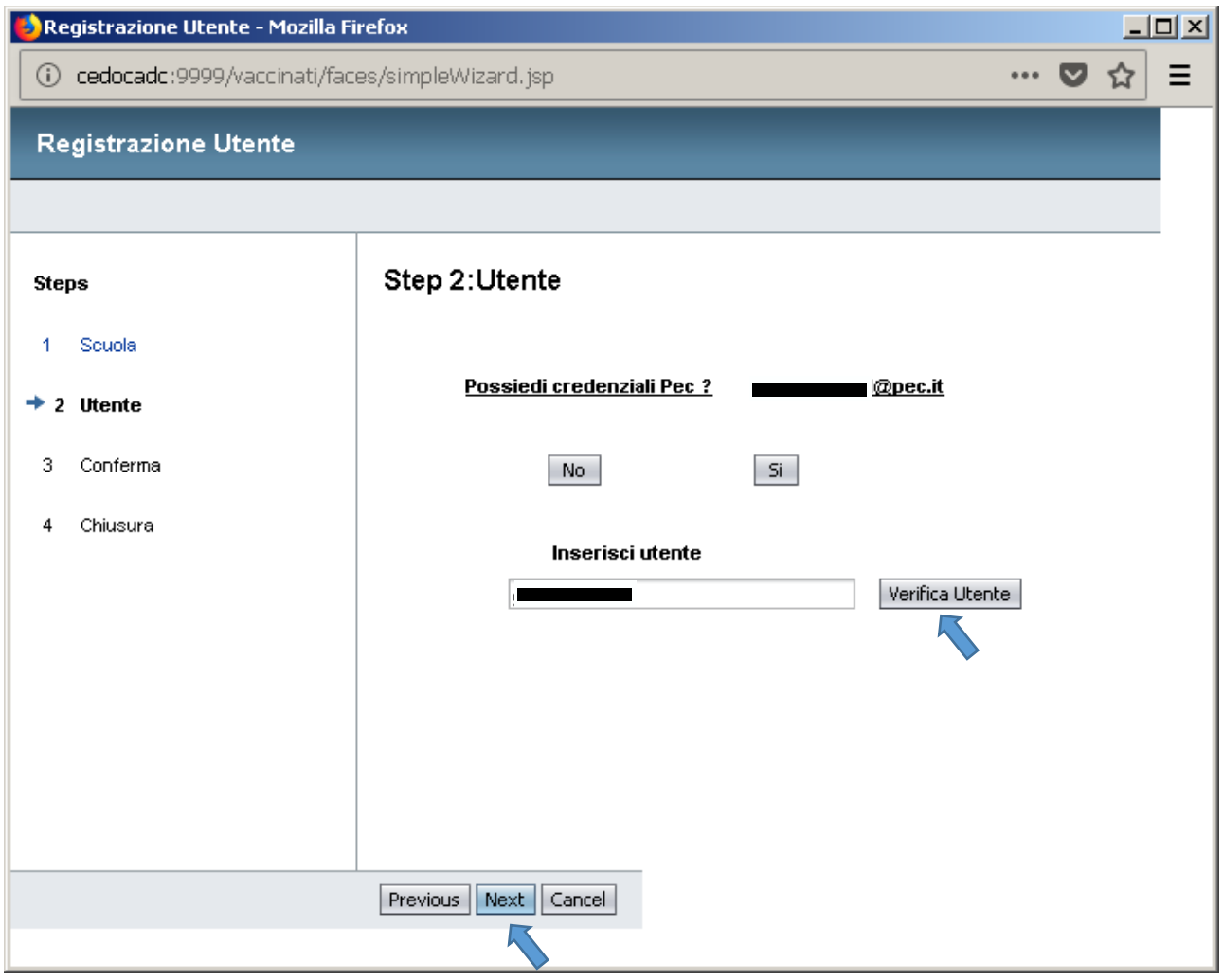

*Fig. 4 – Step2: Utente. – Verifica esistenza utenza*

Cliccando sul tasto Next, il sistema completerà la fase di registrazione, proponendo un riepilogo dei dati utente come mostrato in figura seguente:

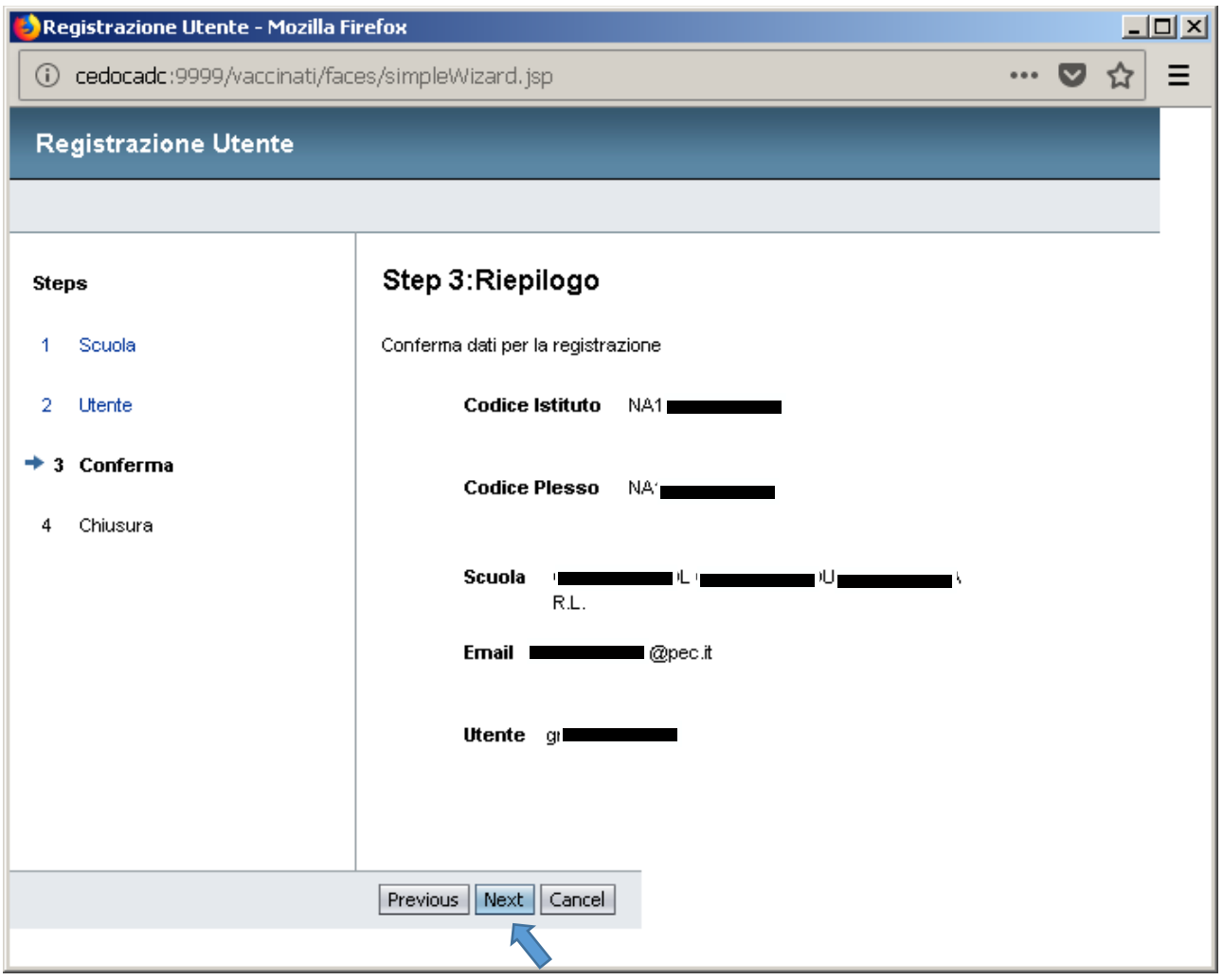

*Fig. 4 – Step3: Riepilogo dati Utente*

Cliccando sul tasto funzione Next, il sistema provvederà ad inviare all'indirizzo e-mail indicato, la password (provvisoria, da cambiare al primo accesso) da utilizzare come seconda componente delle credenziali utente per l'accesso alle funzionalità del portale [http://vaccinati.soresa.it](http://vaccinati.soresa.it/)

*N.B: qualora non si ricordassero le credenziali utente (nome utente/password), il sistema consente il recupero delle stesse, mediante la seguente procedura:*

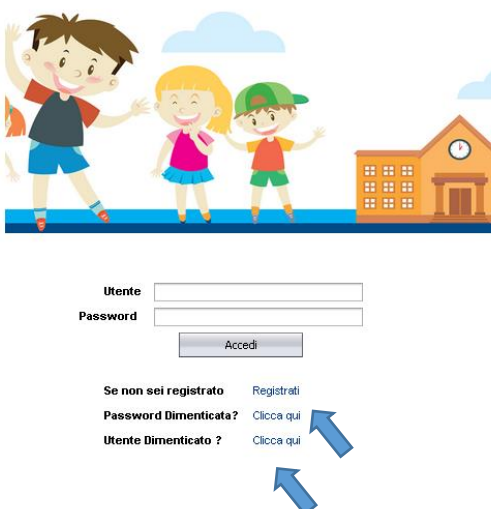

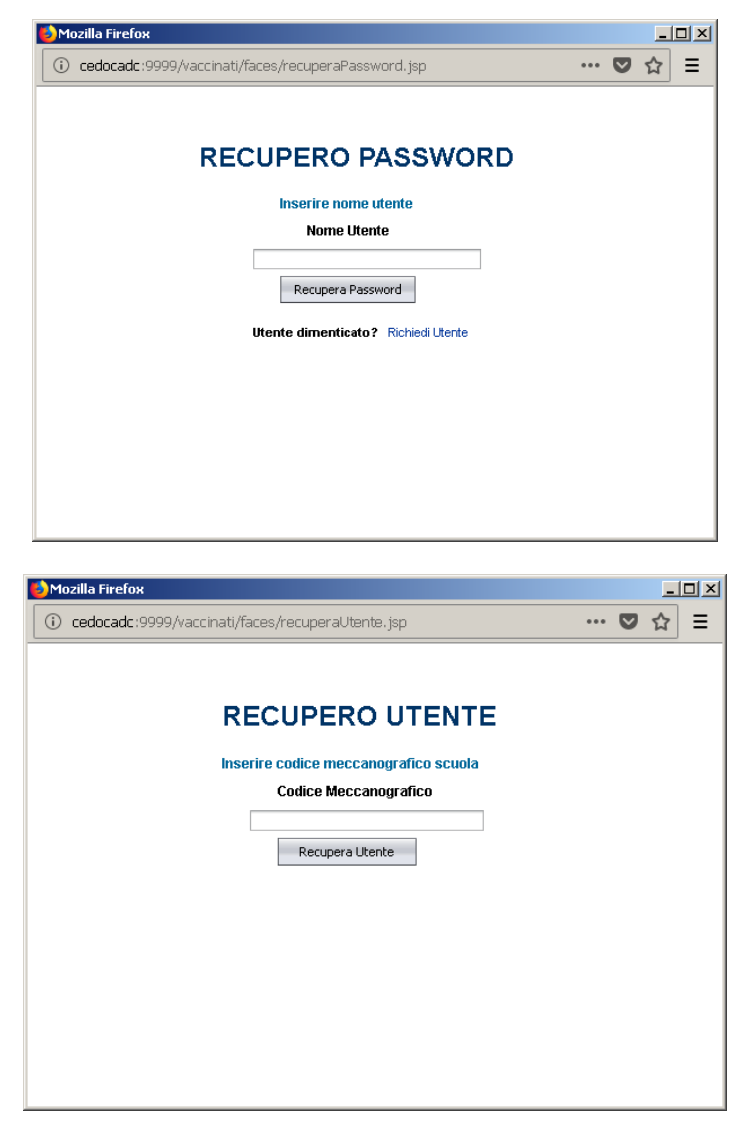

*Fig. 5 – recupero credenziali*

Il sistema provvederà ad inviare le credenziali create in fase di registrazione, all'indirizzo e-mail segnalato.

#### 1.2. Menu Utente

Dopo aver effettuato la registrazione utente, utilizzare la coppia (Nome utente e password) per accedere al sistema. Comparirà la seguente Form:

#### Linee Guida – Portale Scuola pagina 13

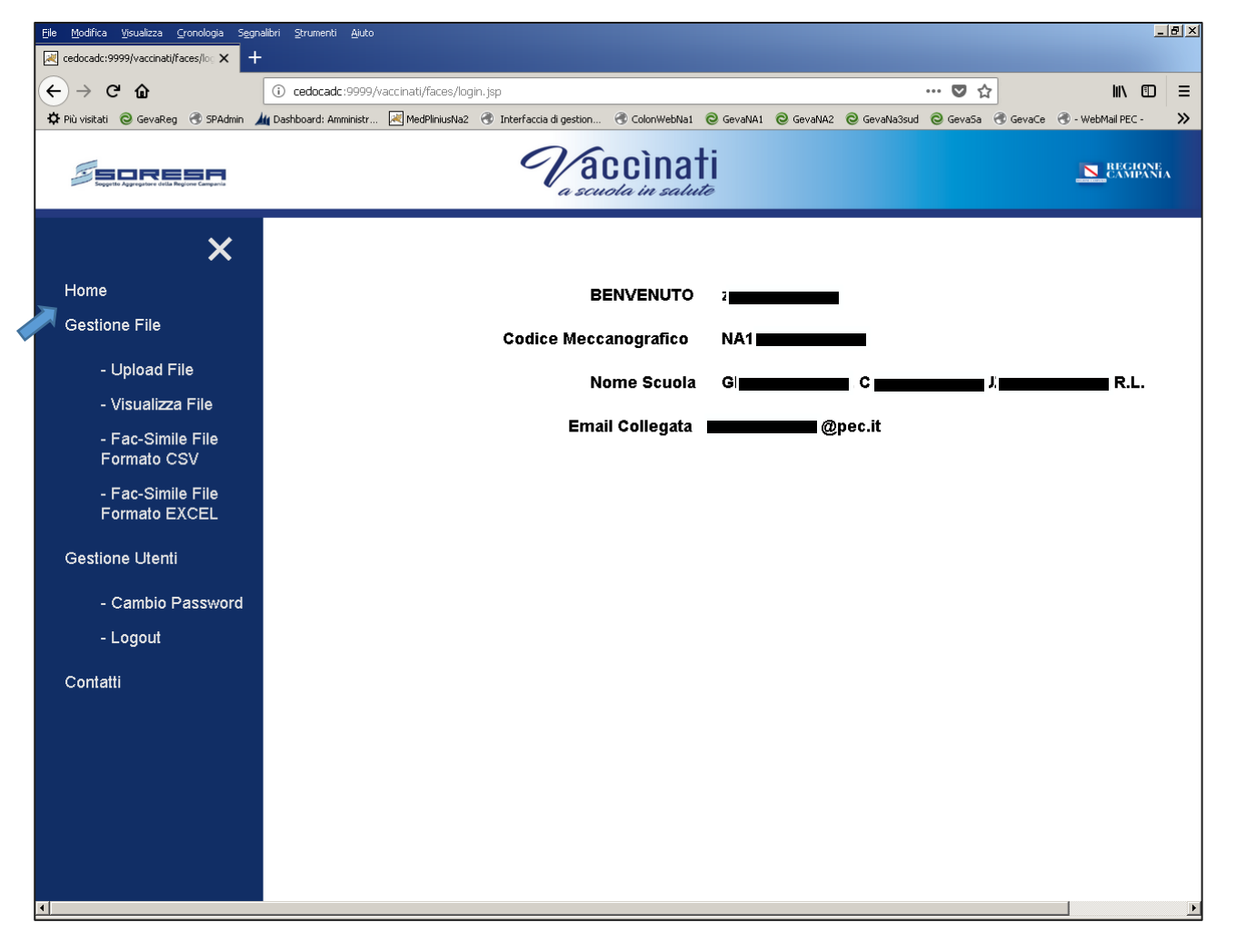

*Fig. 6 – Menù utente*

In questa sezione, alle voci Modello File, è possibile scaricare il File da utilizzare per l'invio dell'elenco degli iscritti dell'Istituto/plesso.

## N.B. utilizzare solo ed esclusivamente i modelli proposti. Di seguito una anteprima del modello da utilizzare:

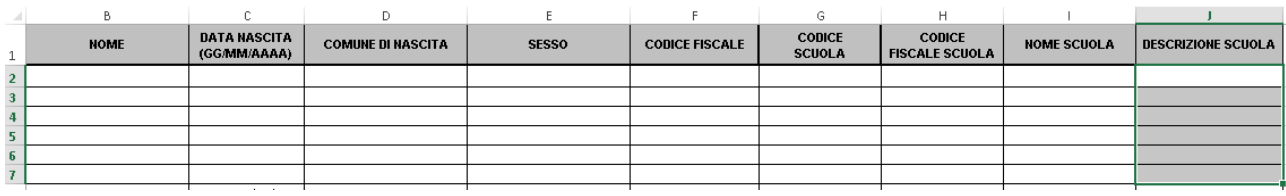

Vaccìnati - Riproduzione vietata anche parziale. ©Copyright Cedoca Srl Napoli. Tutti i diritti riservati

## 1.3. Upload File

Cliccando su Upload File, il sistema proporrà la seguente Form:

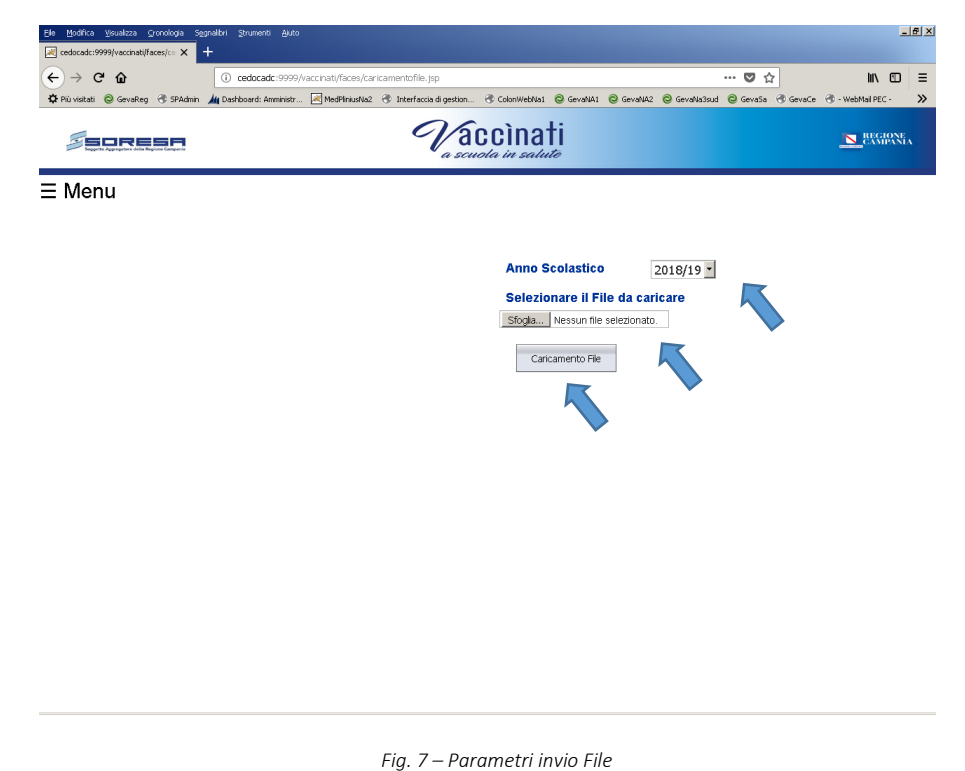

Selezionare come mostrato in figura precedente, l'Anno scolastico; il File da caricare (CLICCARE SU SFOGLIA PER SELEZIONARE IL FILE DA PROPRI DOSPOSITIVI)

Dopo aver effettuato le seguenti operazioni, cliccare su Caricamento file, per l'invio dell'elenco iscritti.

Dopo l'invio del file "elenco iscritti", il sistema provvederà ai controlli formali e a dare informazioni circa lo "stato "attuale della elaborazione.

Per i dettagli, cliccare su Visualizza File dal menù utente. Comparirà la seguente Form:

N.B. - Qualora si inviino più file, l'ultimo file inviato sostituisce i precedenti. Nel caso di I.C. aventi più plessi, si può inviare un unico file omnicomprensivo di tutti gli alunni. In questo caso, il campo Codice meccanografico dovrà essere distinto (sul file) in base al plesso (infanzia, elementare, media, etc) dove risultano iscritti gli alunni.

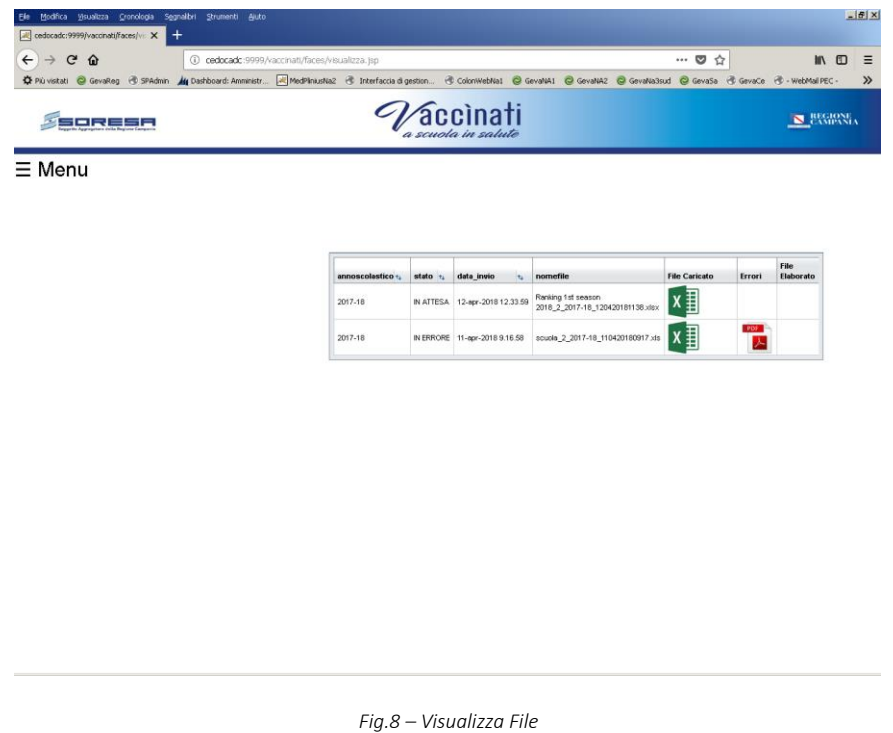

Il sistema prevede i seguenti stati elaborativi:

- IN ATTESA: il sistema sta effettuando i controlli formali sulla discretezza delle informazioni da inserire nei campi del file
- IN ERRORE: il sistema propone nella colonna Errore, la lista (in formato PDF) degli errori formali relativi al file inviato, indicando tipologia e riga (posizione) dell'errore occorso.
- IN ELABORAZIONE: il sistema ha acclarato l'esattezza delle informazioni inviate da parte dell'Istituto/plesso ed è in attesa di fornire le informazioni finali circa lo stato del iscritto
- ELABORATO: il sistema restituisce il file degli iscritti inviato dal singolo istituto/plesso, con le opportune diciture (obbligo completato/da verificare). Il sistema propone il file nella colonna File Elaborato.

N.B: Nella colonna File caricato, è presente il file inviato dal singolo istituto/plesso.

Di seguito un esempio di Errori formali:

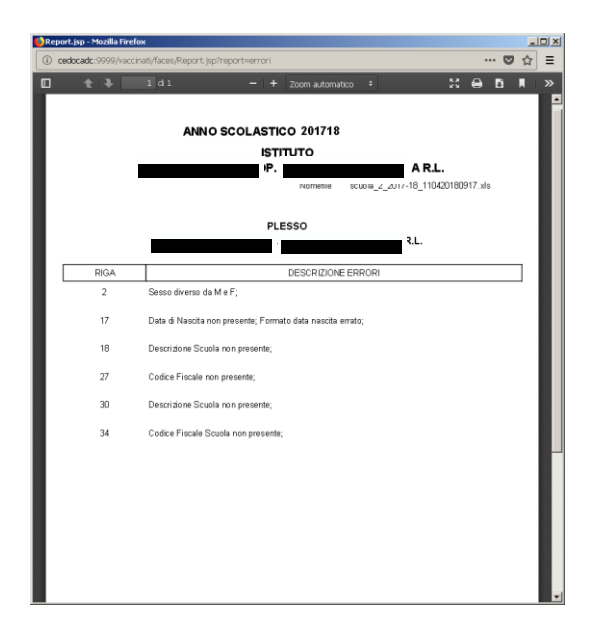

## 1.4. Gestione Utenti

Nella sezione Gestione utente, sono presenti due funzionalità:

- Cambio password (per modificare la password)
- Logout (per uscire dalla piattaforma)

## N.B: Utilizzare la funzione Logout per iscire dal sistema onde evitare di restare (qualora si voglia ri autenticare sul portale) in attedsa per 10 minuti.

Nella voce Contatti, è riportato il numero telefonico del servizio di Help Desk